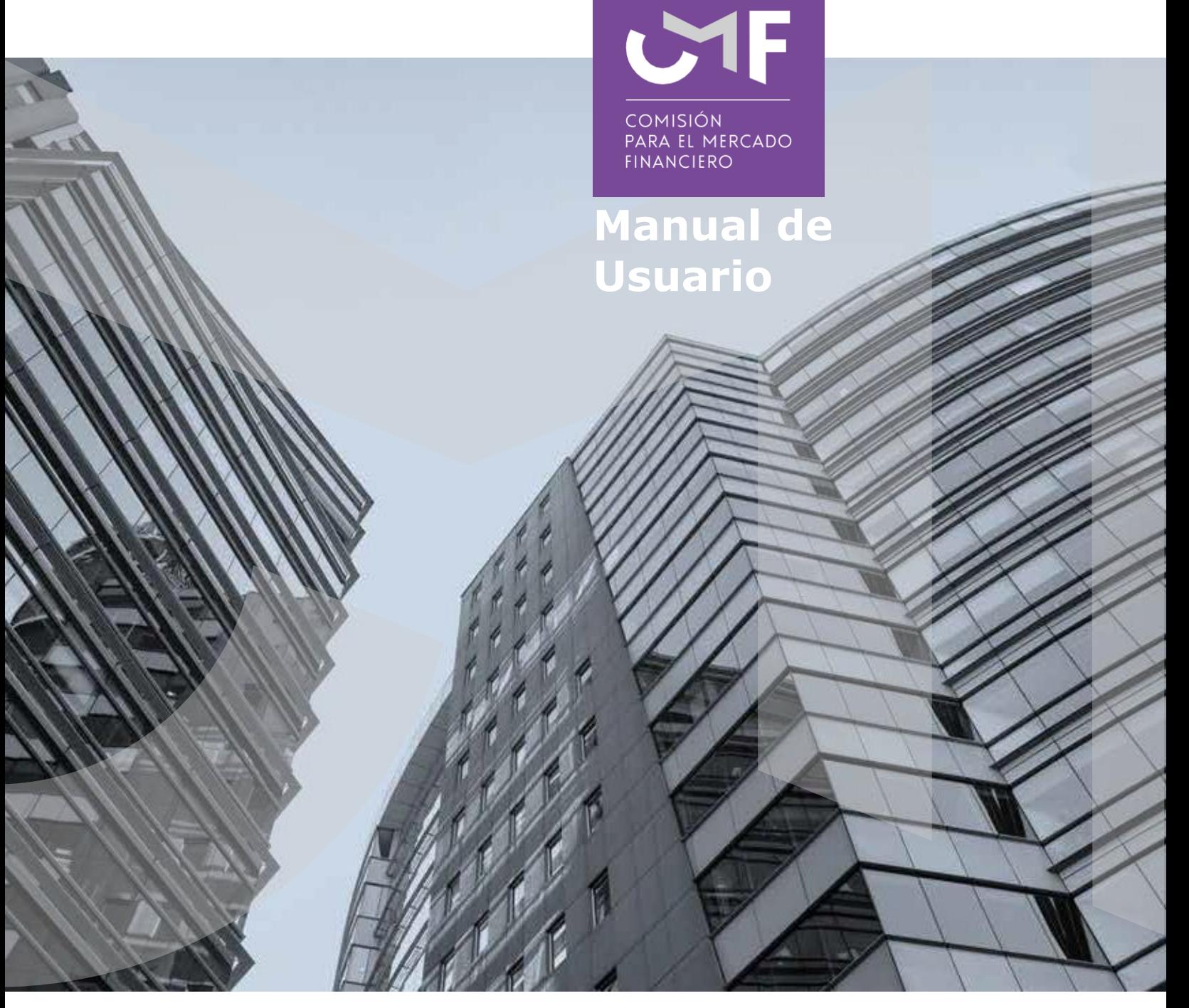

# **[Licitaciones art. 40 DFL 251](javascript:vacio())  [\(NCG 469\)](javascript:vacio())**

Junio 2022

[www.cmfchile.cl](http://www.cmfchile.cl/)

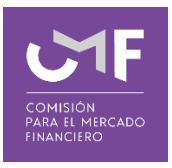

# Contenido

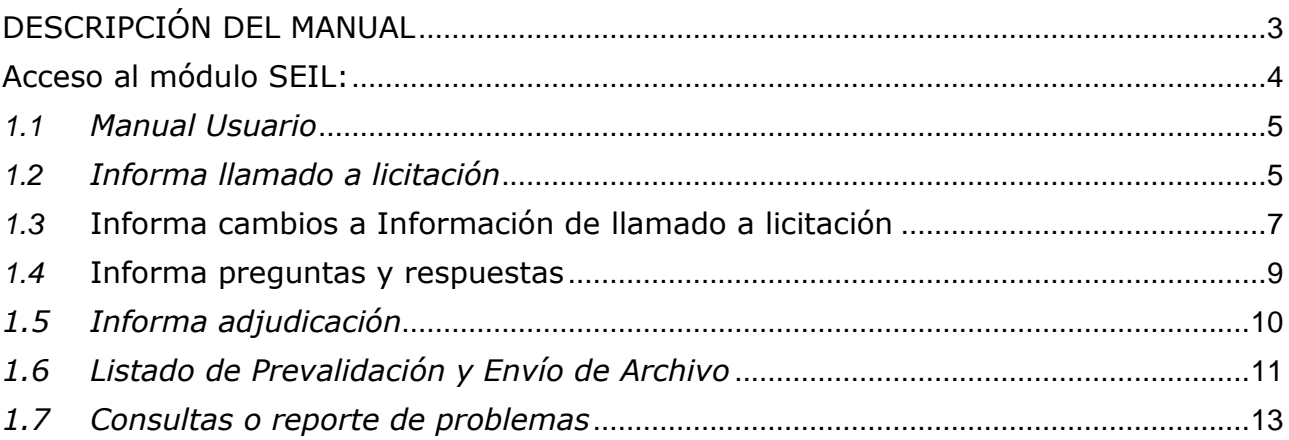

# <span id="page-2-0"></span>**DESCRIPCIÓN DEL MANUAL**

Con fecha 8 de abril de 2022 se emitió la Norma de Carácter General N°469 (https://www.cmfchile.cl/normativa/ncg\_469\_2022.pdf). Esta normativa deroga a la Norma de Carácter General N° 330, Circular N°3.530 Bancos (Circular N° 147 de Cooperativas y la Circular N° 62 de Filiales), Carta Circular N°2 del 2012 Bancos, (carta Circular N°1 Cooperativas del 2012) y Circular 3.537 Bancos (Circular N° 149 Cooperativas y Circular N° 63 Filiales).

En este manual, se contempla el desarrollo de la aplicación en la plataforma SEIL y las funcionalidades de la misma que están referidas a responder lo solicitado en la normativa antes señalada.

Cabe señalar que, para poder ingresar a la plataforma SEIL se deben seguir las instrucciones de la Norma de Carácter General N°314, de 27 de julio del 2011.

#### **Link a NCG 314:**

https://www.cmfchile.cl/institucional/legislacion\_normativa/normativa2.php?tiponorma=NCG& numero=314&dd=&mm=&aa=&dd2=&mm2=&aa2=&buscar=&entidad\_web=ALL&materia=AL L&enviado=1&hidden\_mercado=%25

#### **Instructivo para Usuario Administrador:**

[https://www.cmfchile.cl/portal/principal/613/articles-15108\\_doc\\_pdf.pdf](https://www.cmfchile.cl/portal/principal/613/articles-15108_doc_pdf.pdf)

#### **Solicitud usuario administrador:**

[https://www.cmfchile.cl/institucional/seil/solicita\\_usuario\\_adm.php](https://www.cmfchile.cl/institucional/seil/solicita_usuario_adm.php)

#### **Acceso usuarios administradores**:

[https://www.cmfchile.cl/institucional/seil/conecta\\_seil.php](https://www.cmfchile.cl/institucional/seil/conecta_seil.php)

Al final del presente documento se indica como enviar una consulta o informar un problema con esta aplicación, dicha consulta será atendida en esta Comisión y será respondida al mail del usuario que consulta. Es importante entregar todos los antecedentes necesarios para que esta Comisión pueda replicar el problema.

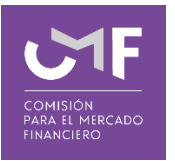

# <span id="page-3-0"></span>**Acceso al módulo SEIL:**

Para acceder a la funcionalidad, lo primero que se debe hacer es ingresar al "Acceso usuarios SEIL" a través de la siguiente pantalla, indicando el usuario y la contraseña:

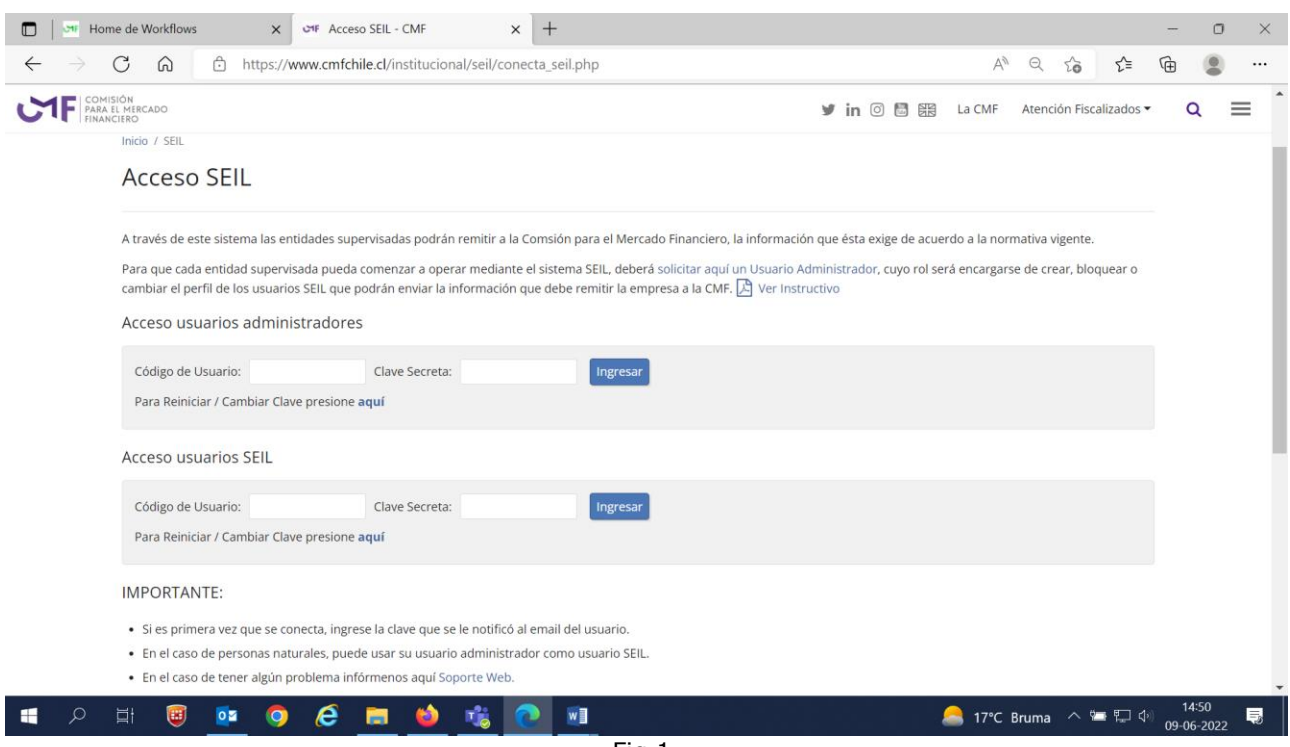

Fig 1.

El usuario administrador debe habilitar la aplicación a él/los usuarios SEIL.

Al final del segundo párrafo de Acceso SEIL se encuentra el instructivo para el usuario administrador (https://www.cmfchile.cl/portal/principal/613/articles-15108\_doc\_pdf.pdf)

Una vez autenticado un usuario SEIL, se desplegará en pantalla un menú con las distintas opciones a las que podrá acceder:

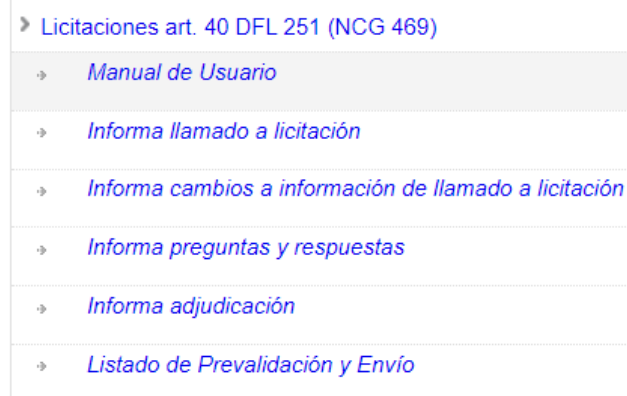

#### <span id="page-4-0"></span>*1.1 Manual Usuario*

Al seleccionar esta opción, se descarga el manual de usuario de esta aplicación.

### <span id="page-4-1"></span>*1.2 Informa llamado a licitación*

Al seleccionar esta opción se muestra el siguiente formulario:

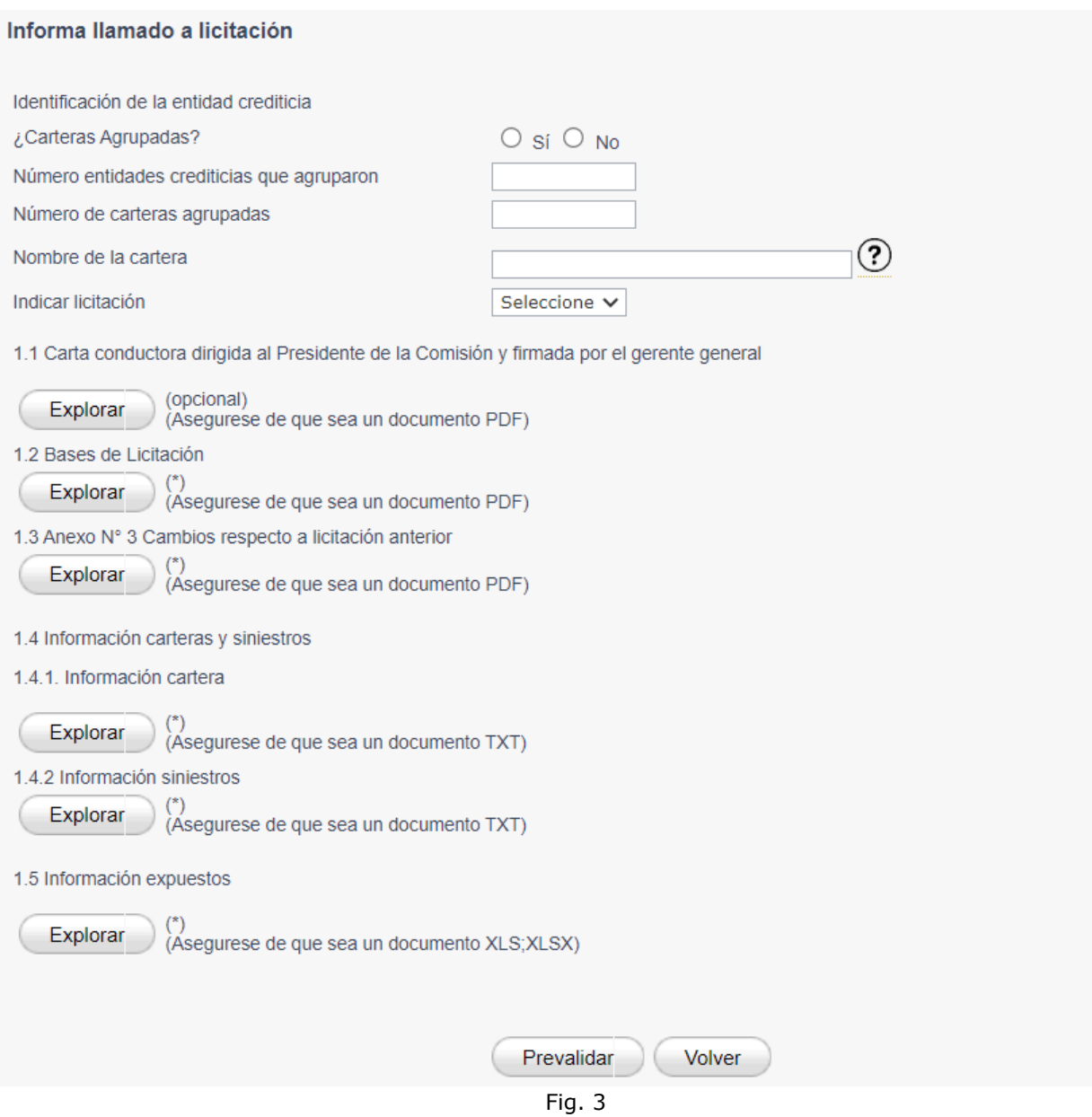

Se debe responder la pregunta ¿Carteras Agrupadas?

Si selecciona 'No', se bloquea el ingreso al campo Numero de entidades crediticias que agruparon

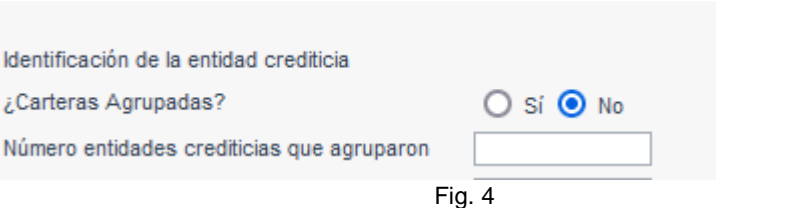

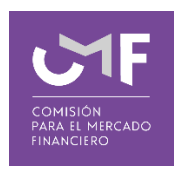

Se deben ingresar los parámetros solicitados, teniendo presente que el 'Nombre de la cartera', es el nombre único con el que será reconocida la licitación.

Al ingresar el número de carteras, debe tener presente que será solicitado ingresar tantos archivos como el número indicado en 'Numero de Carteras Agrupadas'

Debe adjuntar los archivos solicitados con las extensiones permitidas, los archivos de texto señaldos en el punto 1.4 Información carteras y siniestros serán enviados a pre validar. Para ello, se debe presionar la opción "Explorar", la cual permite buscar un archivo dentro del computador desde donde se está realizando el envío. El tamaño máximo permitido es de 7 MB.

Posterior al ingreso de los archivos solicitados en la pantalla, se debe presionar el botón 'Prevalidar'. Una vez realizado esto, le aparecerá un mensaje como el siguiente:

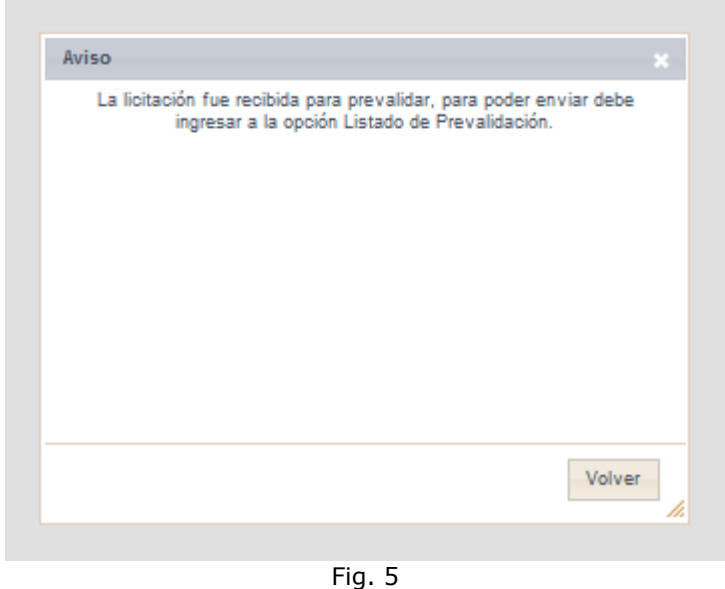

Al presionar el botón "Volver", regresará al menú anterior (formulario: Informa llamado a licitación).

# <span id="page-6-0"></span>*1.3* **Informa cambios a Información de llamado a licitación**

Al seleccionar esta opción se muestra el siguiente formulario:

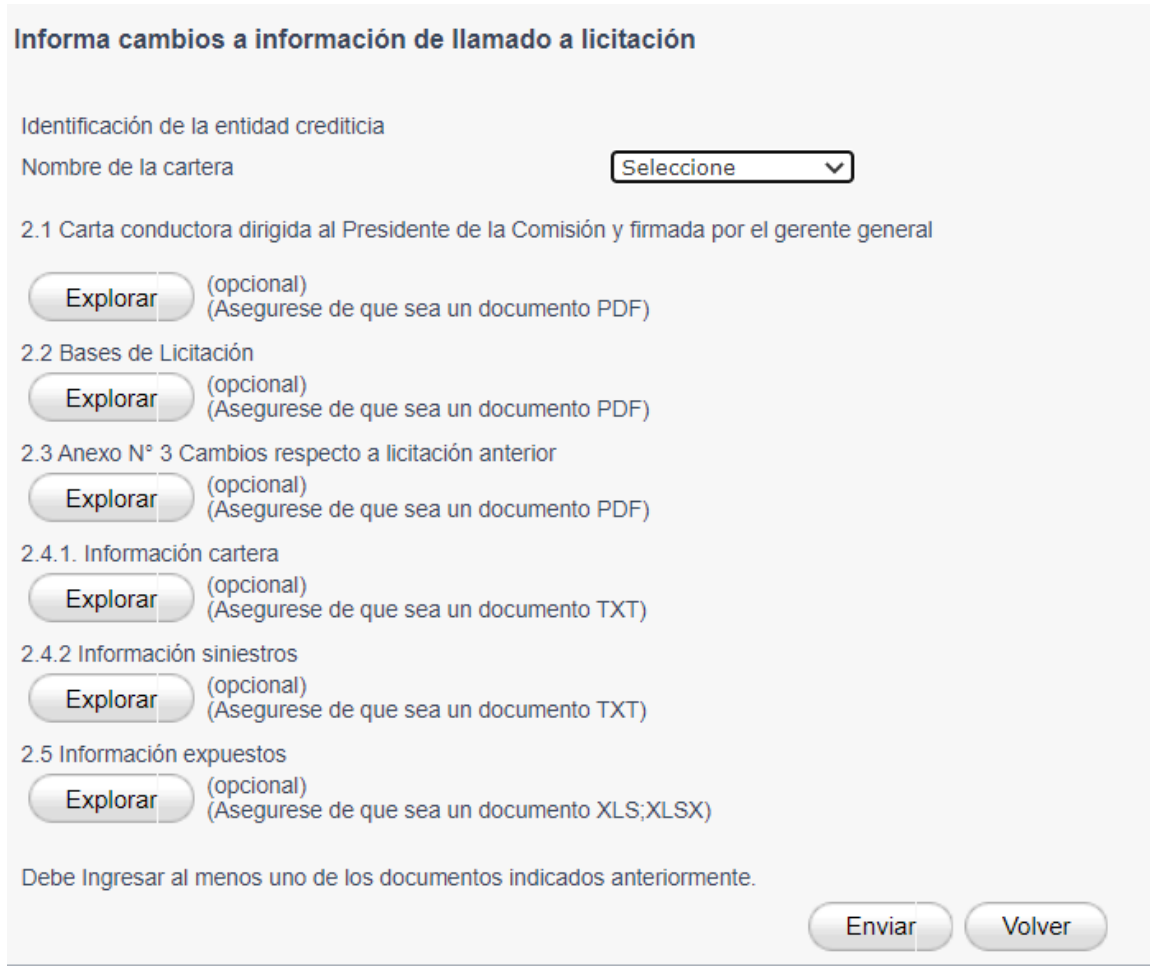

Fig. 6

Primero debe seleccionar el nombre de la cartera que desea modificar. Si no se desplegaran los nombres de las carteras en el listado, quiere decir que no ha realizado envío de licitaciones por lo tanto no puede hacer cambios a ella. La lista de nombres que se deplieguen corresponderán a aquellas carteras para las cuales se informó el formulario descrito en el punto 1.2 anterior.

Luego de ello debe ingresar el o los archivos que necesite modificar, a través del boton <Explorar> teniendo en consideración los formatos indicados). La opción "Explorar", le permite buscar un archivo dentro del computador desde donde se está realizando el envío. El tamaño máximo permitido es 7 MB.

Si envía archivos de texto (2.4.1 o 2.4.2) se cambiará el botón "Enviar" por "Prevalidar". Al ingresar archivos de texto debe presionar el botón "Prevalidar" con lo cual le aparecerá el siguiente mensaje en pantalla:

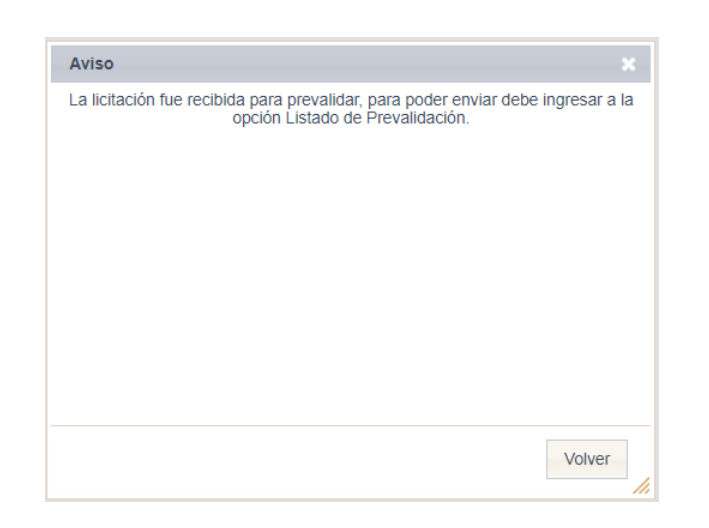

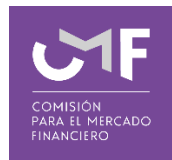

Fig. 7

Al presionar el botón "**Volver**", regresará al menú anterior (formulario informa cambios a información de llamado a licitación).

En caso de no ser archivos de texto, éstos se enviarán en forma inmediata para ello debe presionar el botón "**Enviar**", una vez realizada dicha acción aparecerá el siguiente mensaje en pantalla:

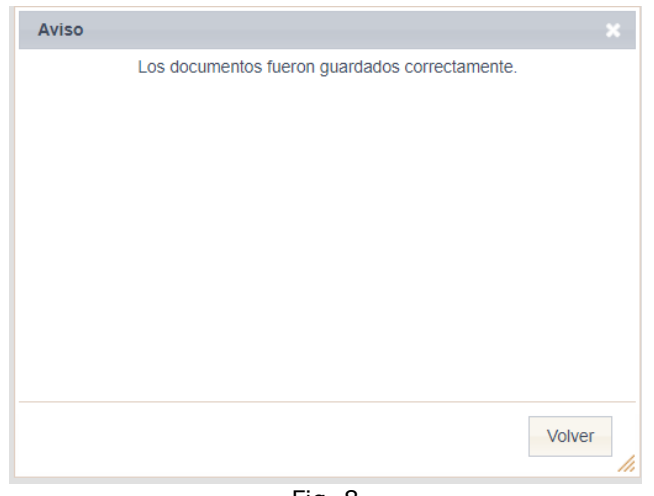

Fig. 8

Al presionar el botón "**Volver**", regresará al menú anterior (formulario informa cambios a información de llamado a licitación).

### <span id="page-8-0"></span>*1.4* **Informa preguntas y respuestas**

Al seleccionar esta opción se muestra el siguiente formulario:

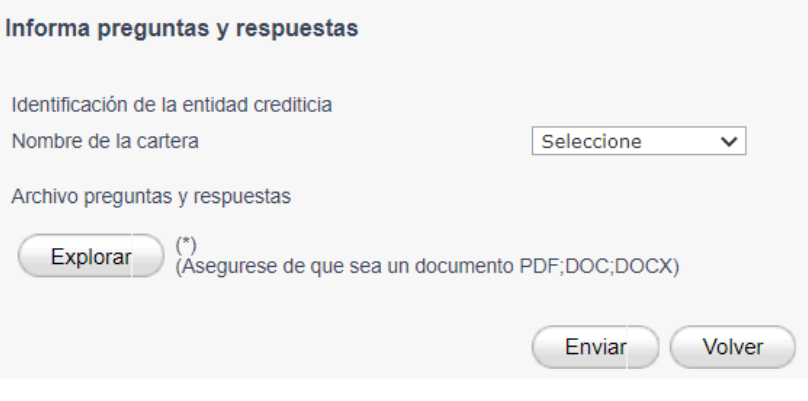

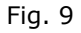

Se debe seleccionar el nombre de la cartera, si no se desplegaran los nombres de las carteras en el listado, quiere decir que no ha realizado el proceso de envío de una licitación, por lo tanto, primero debe enviar la licitación y luego puede ingresar el o los documentos de preguntas y respuestas asociados a ésta.

Debe seleccionar los archivos (el formato está indicado en el formulario) que será enviado. Para ello, se debe presionar la opción "Explorar", lo cual permite buscar un archivo dentro del computador desde donde se está realizando el envío. El tamaño máximo permitido es de 7 MB.

Posterior al ingreso de los archivos solicitados en la pantalla, se debe presionar el botón "Enviar". Una vez realizado esto, le aparecerá el siguiente mensaje en pantalla:

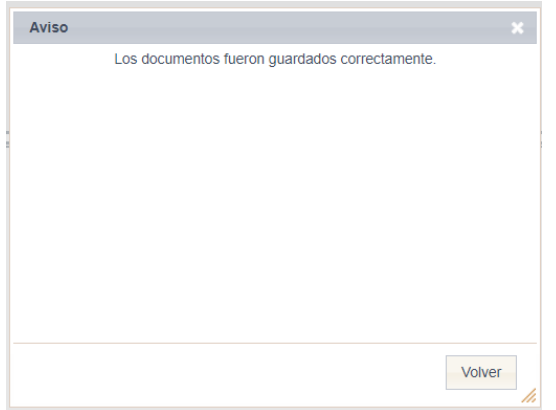

Fig. 10

Al presionar el botón "Volver", le permite regresar al menú inicial del SEIL, con las distintas opciones a las que podrá acceder.

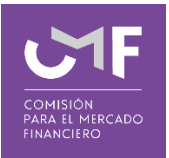

### <span id="page-9-0"></span>*1.5 Informa adjudicación*

Al seleccionar esta opción se muestra el siguiente formulario:

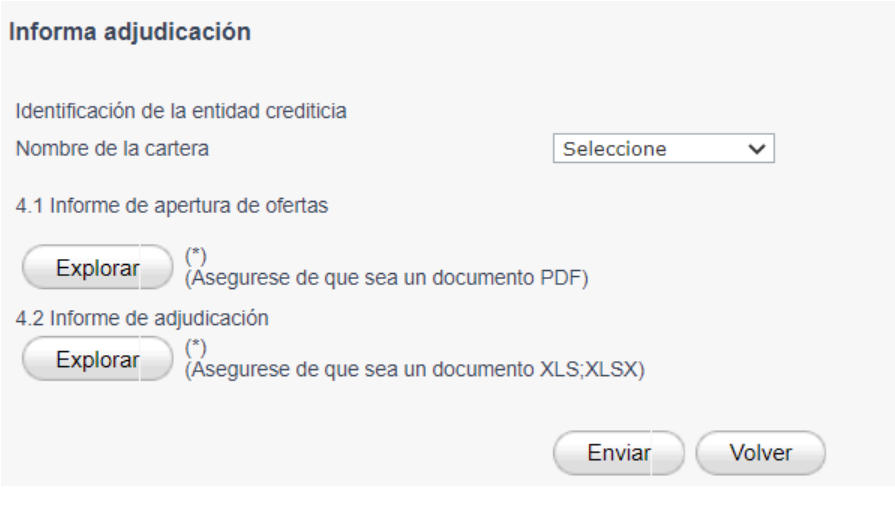

Fig. 11

Se debe seleccionar el nombre de la cartera, si no se desplegaran los nombres de las carteras en el listado, esto quiere decir que no ha realizado el proceso de envío de una licitación, por lo tanto, primero debe enviar la licitación y luego puede ingresar el o los documentos correspondiente al informe de adjudicación.

Debe seleccionar los archivos (el formato está indicado en el formulario) que será enviado. Para ello, se debe presionar la opción "Explorar", lo cual permite buscar un archivo dentro del computador desde donde se está realizando el envío. El tamaño máximo permitido es de 7 MB.

Posterior al ingreso de los archivos solicitados en la pantalla, se debe presionar el botón "Enviar". Una vez realizado esto, le aparecerá el siguiente mensaje en pantalla:

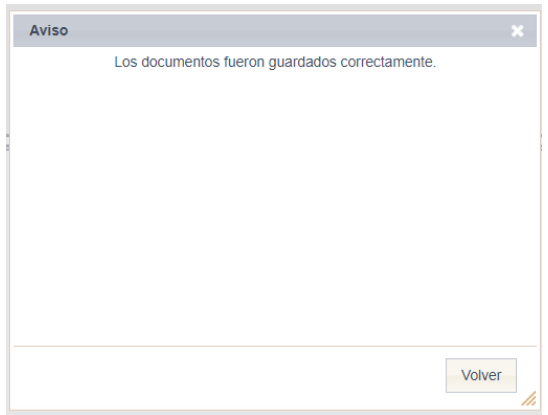

Fig. 12

Al presionar el botón "Volver", le permite regresar al menú inicial del SEIL, con las distintas opciones a las que podrá acceder.

#### <span id="page-10-0"></span>*1.6 Listado de Prevalidación y Envío de Archivo*

Al seleccionar esta opción se muestra la siguiente pantalla:

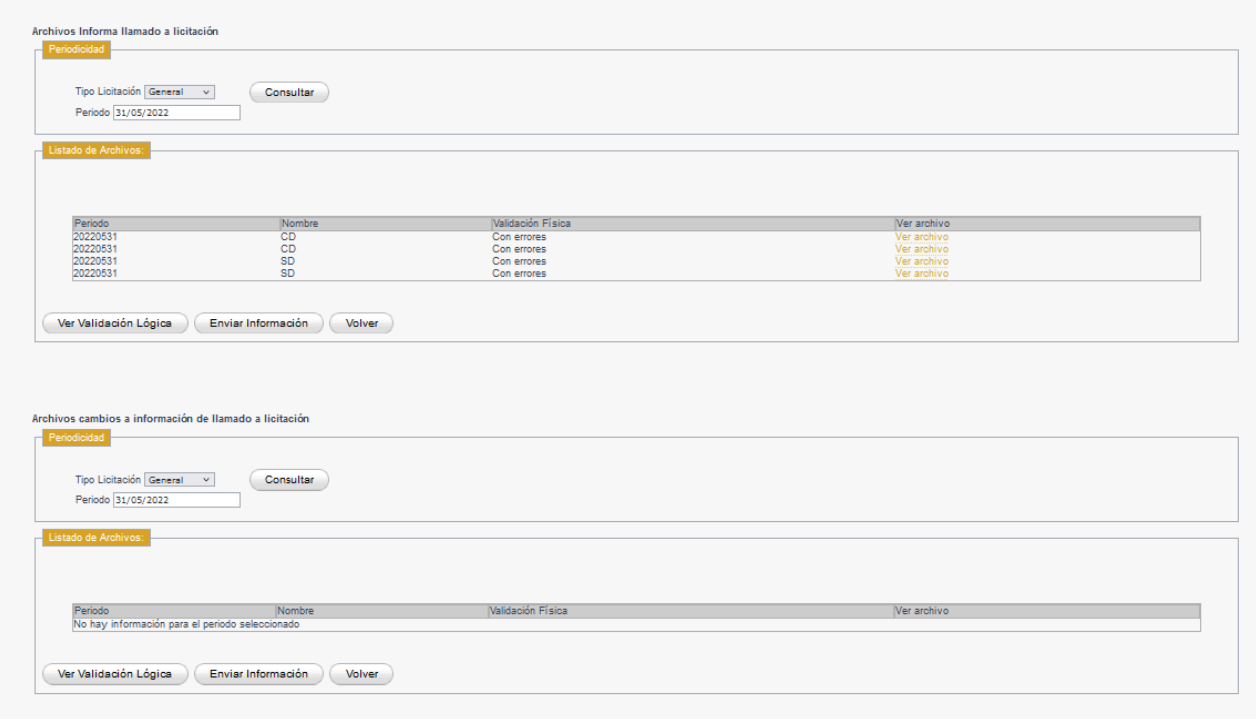

Fig. 13

En dicha funcionalidad se consulta por el resultado de la validación física, la validación lógica y adicionalmente tiene la opción Enviar Información. Para poder acceder a las validaciones debe buscar el archivo sobre el cual quiere ver las validaciones, y en dicho recuadro seleccionar el periodo (que es la fecha en la cual realizó la prevalidación), indicar el tipo de cartera: vida o generales; luego presionar el botón "Consultar". Al presionar dicho botón para un día que haya realizado envíos aparecerá lo siguiente:

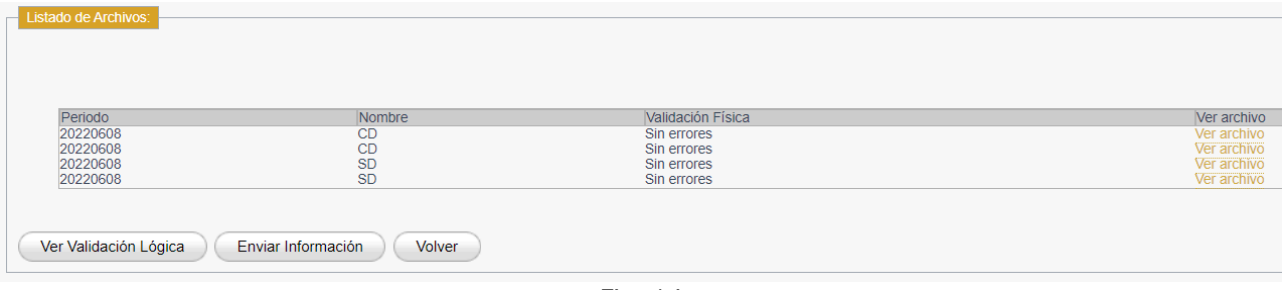

Donde se aprecia una tabla que muestra el periodo de validación, el nombre del archivo, el estado de la validación física, y la opción ver archivo que permite descargar el resultado de la validación física.

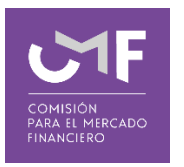

Además, existen 3 botones con las siguientes funcionalidades:

**Ver validación lógica:** En caso que sea necesaria la validación lógica, aparece dicho botón y lo que permite es revisar el resultado de la validación lógica para el periodo señalado anteriormente.

**Enviar Información:** Realiza las validaciones correspondientes y permite a los usuarios realizar el envío de la información, solo en caso de que no existan errores de validación.

Al momento de presionar el botón **'Enviar Información'** aparece la siguiente ventana de confirmación:

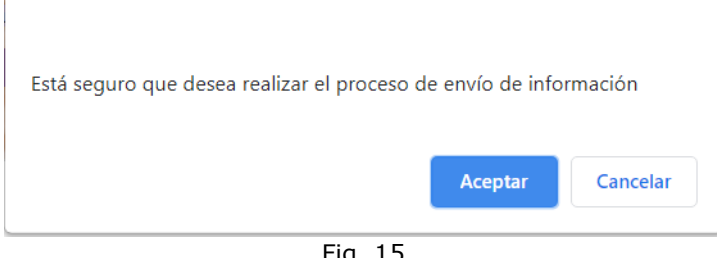

Fig. 15

Una vez que usted presiona el botón **Aceptar**, y si se han cumplido las condiciones de validación para enviar, aparece el siguiente mensaje:

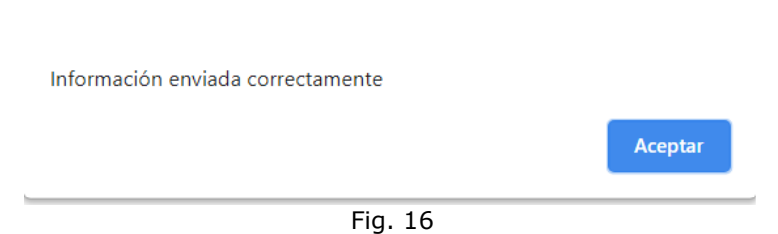

Cuando se realiza dicha acción le llegará un correo firmado indicando la recepción de la información.

El mail firmado es el documento que acredita la recepción de la información por parte de esta Comisión.

**Volver:** Permite volver al menú SEIL.

#### <span id="page-12-0"></span>*1.7 Consultas o reporte de problemas*

En el SEIL se encuentra disponible el formulario Soporte Web, por el cual se envían las consultas o reportes de problemas con la aplicación.

Las opciones son:

1.- Usuario SEIL, autenticado, arriba a la derecha está el icono

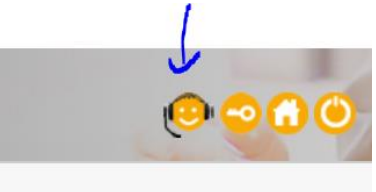

Fig.21

Seleccionar aplicación por la cual consulta, ingresar la consulta o reportar el problema entregando los antecedentes necesarios para replicarlo en un ambiente de pruebas. Esta aplicación permite adjuntar documentos.

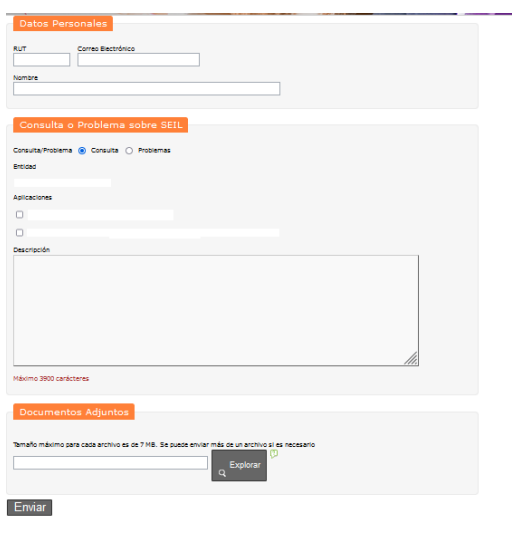

Fig. 22

Los campos **RUT**, **Correo Electrónico** y **Nombre** identifican al usuario SEIL.

Debe seleccionar si realizara una **Consulta** o si reporta **Problemas**.

Se identifica la **Entidad** a la cual pertenece el usuario SEIL.

Debe seleccionar la **Aplicación** por la cual consulta y en **Descripción** ingresar su consulta o describir el problema.

En **Documentos Adjuntos** permite enviar el/los documentos y/o archivos que aportaran a lo indicado en la descripción.

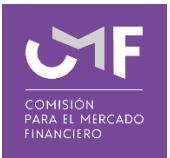

#### 2.- No autenticado

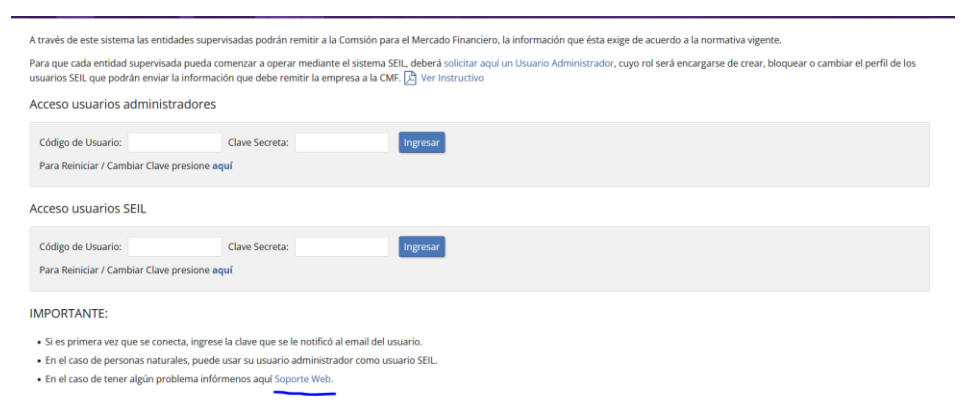

Fig. 23

Bajo esta opción, debe generar una clave, para ingresar al formulario del punto anterior

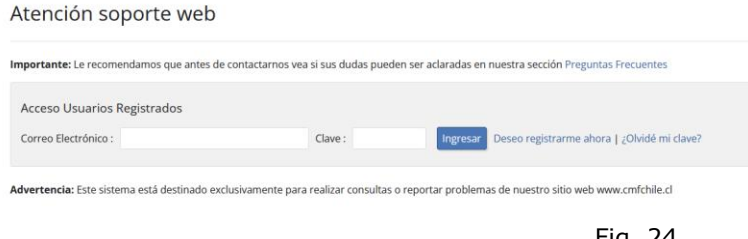

Fig. 24

Debe completar el formulario indicado en el punto anterior

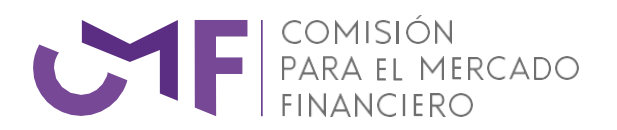

[www.cmfchile.cl](http://www.cmfchile.cl/)